# SECURITY SYSTEM APP QUICK START GUIDE

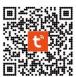

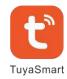

Scan the QR code or find "TuyaSmart" on APP Store or Google Play to get free APP.

#### LOG IN

Upon download and installation of App on your phone, please follow the on-screen prompts to register and login to add your hub.

#### **ADDING YOUR HUB**

# 1. Smartlink Configuration

- ↓ Tap Add Device or "+", select Security & Sensor and tap Alarm.
- ↓ On your hub, tap √ to go to Wi-Fi > Smartlink Configure, make sure your device is in SmartLink mode with LED is blinking rapidly.
- ↓ Tap Confirm indicator rapidly blink, choose your local Wi-Fi and input password(Only 2.4Ghz Wi-Fi network is supported).
- ↓ Wait the configuration finishes, tap **Done**.

#### 2. SoftAP Mode

- Please change to Soft AP mode if the configuration fails in SmartLink mode.
- ↓ Tap AP Mode at Add Device page.
- ↓ On your hub, tap √ to go to Wi-Fi > SoftAP Configure, make sure your device is in SoftAP mode with LED is blinking slowly.
- ↓ Tap Confirm indicator slowly blink on your APP, choose your local Wi-Fi and input password(Only 2.4Ghz Wi-Fi network is supported).
- ↓ Tap Confirm > Go to Connect, then choose the Wi-Fi hotspot named "Smartlife-XXXX" in your Wi-Fi list. Go back to your APP to wait the Wi-Fi configuration finishes, then tap Done.

Tips: after the configuration is done, you might tap ∠ > Share

Device to share your hub with your family.

# **HOW TO ADD PHONE NUMBER**

- ↓ Tap Setting > Alarm call number in Contact column to add phone numbers for alarm call.
- ↓ Tap Setting > Alarm SMS number in Contact column to add phone numbers for alarm SMS.
- ↓ Tap Alarm call to turn alarm call on or off.
- ↓ Tap Alarm SMS to turn alarm SMS on or off.

**Tips**: up to 5 alarm call numbers and 5 alarm SMS numbers can be added.

### **HOW TO ADD ACCESSORY**

Pick your device at home page, tap **Accessories > Add**, then follow below tips to trigger your accessory to be added (After the accessory is added, it will be classified to each corresponding column automatically)

| То                       | Do like this before the hub sniffer countdown expires                                        |                                         |
|--------------------------|----------------------------------------------------------------------------------------------|-----------------------------------------|
| Add a wireless<br>sensor | Press the panic button or separate the sensor from the magnet by at least 1.0 inches(2.5 cm) |                                         |
|                          | Press the pairing button or trigger it with an motion                                        |                                         |
| Add a remote<br>Tag      | Press any button on your remote tag                                                          | (A) (A) (A) (A) (A) (A) (A) (A) (A) (A) |
| Add a RFID tag           | Tap RFID Tag on the RFID read zone on your hub                                               |                                         |

*Tips:* up to 100 wireless detectors, 10 remote tags and 10 RFID can be added,

#### EXIT / ENTRY DELAY

Change Delay Value

Tap Exit delay or Entry delay to change the delay time

**Tips:** default exit delay is 40 seconds and entry delay is 30 seconds

## **HOW TO ARM/DISARM**

Tap to Away arm

Tap 1 to Home arm.

Tap fo Disarm

Tap sos to trigger an emergency alarm.

*Tips*: tap **Setting > Timer** to arm/disarm your system on schedule.

More details about using your security system, please refer to USER'S GUIDE.